## **SoFL 1101 Vize Telafi Sınavı SAKAI Yönergeleri**

Sevgili Öğrenciler,

04.12.2020 tarihinde Sakai öğrenme ortamı üzerinden gerçekleşecek olan dinleme sınavına saat 19:30 itibariyle<https://sakai.yasar.edu.tr/> adresinden YasarID'niz ve şifreniz ile giriş yaparak ulaşabilirsiniz.

Öğrenciler telafi sınavına girmek için şu sınıfa eklenmiş olacaklardır: **SOFL 1101 MIDTERM MAKEUP**

ÖNEMLİ NOT: SOFL 1101 VİZE TELAFİ SINAVI İKİ AYRI BÖLÜMDEN OLUŞMAKTADIR. SINAVDAN TAM PUAN ALMAK İÇİN İKİ BÖLÜMÜN BİRDEN TAMAMLANMASI GEREKMEKTEDİR.

**SoFL 1101 MIDTERM [Make-up] FALL 2020-21 - LISTENING PART I (50 MARKS):** İlk kısım 19.30'da başlayacak ve 20.05'de sona erecektir. Sınavı tamamlamak için 35 dakika süreniz olacaktır.

• **SoFL 1101 MIDTERM [Make-Up] FALL 2020-21 - LISTENING PART II (50 MARKS):** İkinci kısım 19.50'de başlayacak ve 20.40'da sona erecektir. Sınava başladıktan sonra tamamlamak için 35 dakika süreniz olacaktır.

## **Aşağıdaki uyarıları lütfen dikkatle okuyunuz:**

1) Sınav öncesi Sakai adresine giriş yaparak, kontrollerinizi gerçekleştirin. User ID: öğrenci numaranız Password: OBS şifreniz

(Sisteme giriş ile ilgili sıkıntı yaşıyorsanız [helpdesk@yasar.edu.tr](mailto:helpdesk@yasar.edu.tr) mail adresine mail atabilirsiniz.)

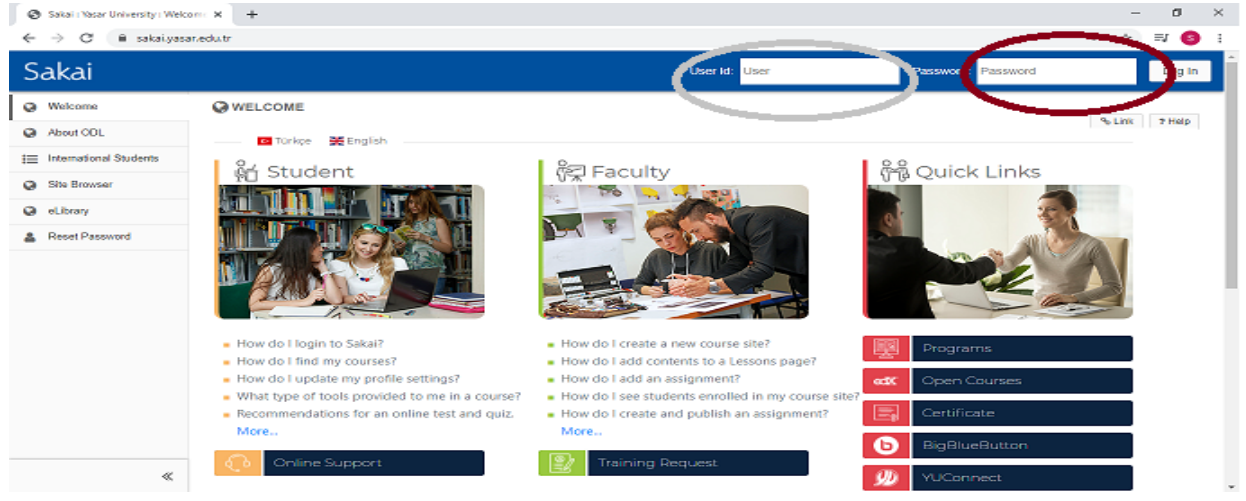

- 2) Sınava masaüstü bilgisayar/laptop ile girmeniz gerekmektedir(cep telefonları ile sınav girmeniz mümkün olmayacaktır)
- 3) **Web tarayıcısı olarak Google Chrome'un son sürümünü kullanmalısınız.** Eğer **Mac kullanıcısı** iseniz tarayıcı olarak Safari kullanmayınız ve **Google Chrome** indirip son sürümünü kullanınız.
- 4) Sınav süresince kablosuz internet bağlantısı sağlayıcınıza en yakın konumda bulunmanız sınavda yaşayabileceğiniz olası bağlantı sorunlarının önüne geçmenizi sağlayabilir.
- 5) Sınav süresince internet tarayıcınızın "geri" ve/ya "ileri" butonlarına tıklamayınız. Bu işlemler için Sakai'ye ait sayfanın sonunda bulunan butonları kullanabilirsiniz **(sınavın ikinci kısmında (Midterm Exam Part II), cevap verdiğiniz sorulara geri dönmek (previous) mümkün olmayacaktır.)**

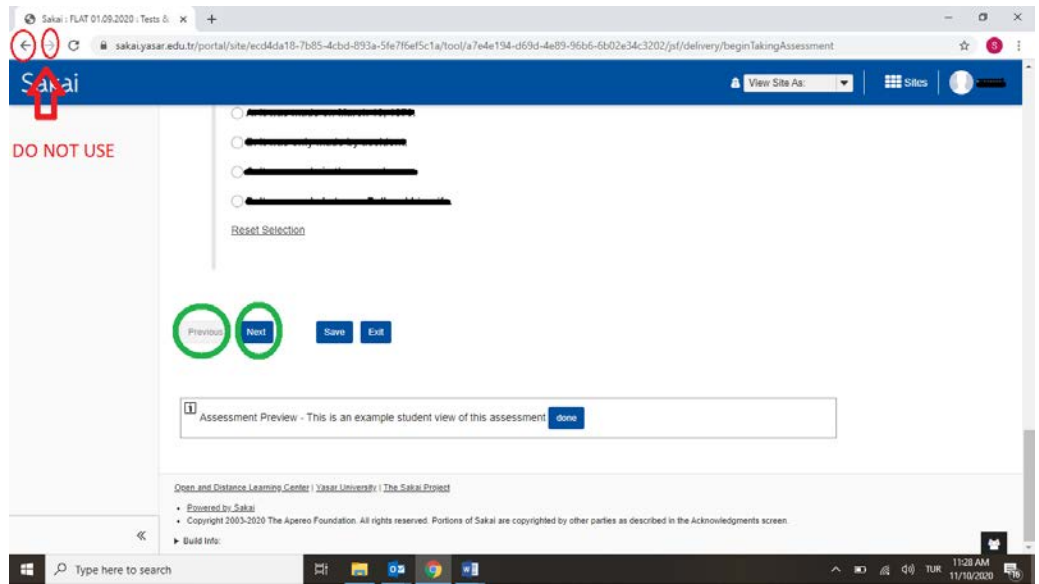

## **Vize Telafi Sınavı İlk Bölüm Yönergeleri:**

- Sınavın **ilk bölümü (Listening Part I)** 19.30'da erişime açık olacaktır. Sınav bitiş zamanı ve süresi hakkında bilgiyi bu alanda bulabilirsiniz. Sınavı başlatmak için "**Sınava Başla / Begin Assignment**" butonuna tıklayınız.
- Sakai sistemindeki ses dosyaları belli bir şekilde çalıştığı için**, sınavın ilk bölümünde,** ses kaydı devam ettiği sırada **tüm sorular tek sayfada** görülecektir. Ses kaydı devam

ederken **"SAVE"** veya **"SUBMIT FOR GRADING"** butonlarına tıklamayınız. Ses kaydı sona ermeden **"Save"** butonuna tıklamanız halinde ses kaydı baştan başlayacaktır fakat sınavın bu bölümünü verilen süreler içinde bitiremeyeceksiniz. Bu yüzden ses kaydı devam ederken cevaplarınızı işaretlemelisiniz ve kaydın sona erdiğinden emin olmadan **"Save"** veya **"Submit for grading"** butonuna tıklamamalısınız.

• Soruların **tamamını** çözdükten sonra "**Submit for Grading**" butonuna tıklayarak sınavınızı sonlandırınız.

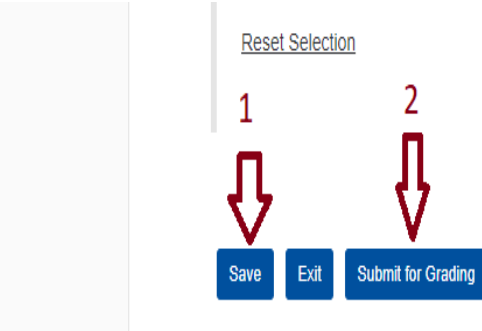

**Vize Telafi Sınavı İkinci Bölüm Yönergeleri**

- Sınavın ikinci bölümünü başlatmak için "**Sınava Başla / Begin Assignment**" butonuna tıklayınız.
- Bu sayfada dinleme parçası ile giriş bilgilerini göreceksiniz; lütfen, not tutma ile ilgili sayfayı görmek ve dinleme parçasını duymak için "**Next"** butonuna tıklayınız.

SOFL 1101 \*\*\* Midterm Sample\*\*\* PART 2

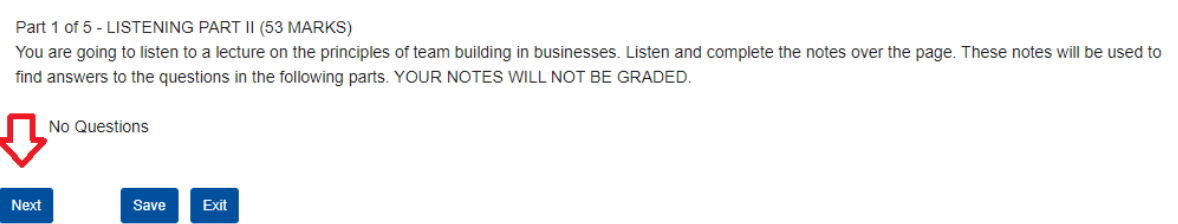

- **Sınavın ikinci bölümünde(Listening Part II),** öğrenciler soruları dinleme esnasına görmeyecektir; bu sırada içerik ile ilgili not tutacaklardır. Öğrenciler ekranda gördükleri örnek tablodan yararlanarak bir kâğıt üzerinde kendi notlarını düzenleyebilirler. Öğrencilerin notları değerlendirilmeye alınmayacaktır. Dinleme parçası sonlandığında ekranda görünen sorulara daha önce tuttukları notları kullanarak cevap vereceklerdir.
- Lütfen, **"That is the end of the second listening. You should now answer the questions using your notes in the answer booklet that will be provided to you"**

duyurusundan önce, **"NEXT"** veya **"SAVE"** butonlarına tıklamayınız. Dinleme parçası tamamen sona erdikten sonra soruları görmek için "**Next**" butonuna tıklayınız.

DO NOT CLICK "NEXT" OR "SAVE" UNTIL YOU HEAR "THAT IS THE END OF THE SECOND LISTENING. YOU SHOULD NOW ANSWER THE QUESTIONS USING YOUR NOTES IN THE ANSWER BOOKLET THAT WILL BE PROVIDED TO YOU". THEN, CLICK "NEXT" TO SEE THE QUESTIONS.

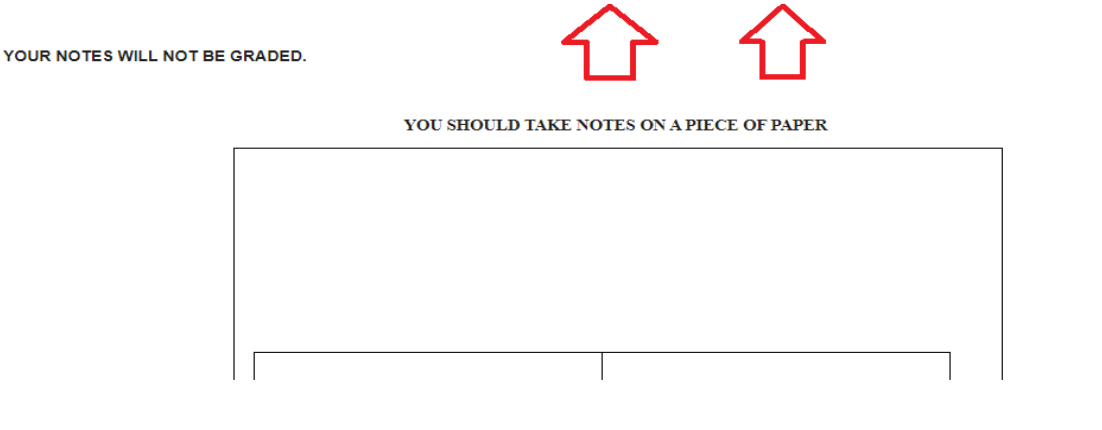

• **ÖNEMLİ: :** Ses kaydı sona ermeden **"NEXT"** ya da **"SAVE"** butonlarına tıklamanız halinde sorularla karşılaşacaksınız ve ses kaydını dinleyemeyeceksiniz. Bu yüzden ses kaydının sona erdiğinden emin olmadan **"Next"** veya **"Save"** düğmelerine tıklamayınız.

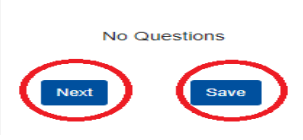

- Sınavın bu bölümünde **"previous" butonu yoktur**; dolayısıyla öğrenciler bir önceki soruya geri dönemeyecektir.
- Lütfen, soruları cevapladıktan sonra "**Save"** butonuna basmayı unutmayınız. Tüm soruları cevapladıktan sonra sayfanın alt kısmındaki **"Save"** ve "**Submit for Grading**" butonlarına tıklayınız.

## Daha fazla bilgi almak için aşağıdaki linklere tıklayınız.

<https://odl-support.yasar.edu.tr/sakai-for-students/sisteme-nasil-giris-yapabilirim-2/>

[https://odl-support.yasar.edu.tr/sakai-for-students/cevrimici-sinava-baslamadan-once-nelere](https://odl-support.yasar.edu.tr/sakai-for-students/cevrimici-sinava-baslamadan-once-nelere-dikkat-etmem-gerekir/)[dikkat-etmem-gerekir/](https://odl-support.yasar.edu.tr/sakai-for-students/cevrimici-sinava-baslamadan-once-nelere-dikkat-etmem-gerekir/)

[https://odl-support.yasar.edu.tr/sakai-for-students/sakai-ogrenme-ortaminda-bir-sinava-nasil](https://odl-support.yasar.edu.tr/sakai-for-students/sakai-ogrenme-ortaminda-bir-sinava-nasil-baslayabilirim/)[baslayabilirim/](https://odl-support.yasar.edu.tr/sakai-for-students/sakai-ogrenme-ortaminda-bir-sinava-nasil-baslayabilirim/)

[https://odl-support.yasar.edu.tr/general-information/sakai-ogrenme-ortami-sinav-kurallari-ve](https://odl-support.yasar.edu.tr/general-information/sakai-ogrenme-ortami-sinav-kurallari-ve-gereksinimleri/)[gereksinimleri/](https://odl-support.yasar.edu.tr/general-information/sakai-ogrenme-ortami-sinav-kurallari-ve-gereksinimleri/)

Cevap bulamadığınız sorularınızı [aylin.karpuzoglu@yasar.edu.tr](mailto:aylin.karpuzoglu@yasar.edu.tr) veya [ahmet.tanik@yasar.edu.tr](mailto:ahmet.tanik@yasar.edu.tr) mail adreslerine iletebilirsiniz.

Başarılar dileriz**®**